# **Настройка для Штрих-Принт**

**Важно!** Для каждого кода ресторана делается отдельная сборка, которая будет работать только с этим рестораном (лицензирование на полный код ресторана). Модуль может устанавливаться как в офисе, так и непосредственно на кассе г keeper.

# **Настройка модуля выгрузки**

Откройте конфигурационный файл config.ini включенный в поставку ПО RKExport

В секции **RKXML**

- **Address**  IP адрес и порт кассового сервера
- **User**  Имя пользователя, созданного ранее
- **Pass** Пароль пользователя
- **PType** Идентификатор (**не код**) типа цены, которую ПО будет использовать при выгрузке. (по умолчанию 3 - Основная)
- **qntDigits** Перечисление значений параметра «точность для количества», блюда с которыми необходимо выгрузить. Разделитель - запятая. По-умолчанию qntDigits=1,2,3
- **useAltNames** Использовать для выгрузки альтернативные имена товаров. 0 нет, 1 да

## В секции **PATH**

**Output** - относительный или абсолютный путь для сохранения результата экспорта. (Путь должен существовать)

После выполнения данных настроек можно запустить программу для генерации первичных файлов **wares.txt** (данные по товарам для загрузки в весы) и **messages.txt** (дополнительная текстовая информация по блюдам для тех у которых заполнено поле «Рецепт»)

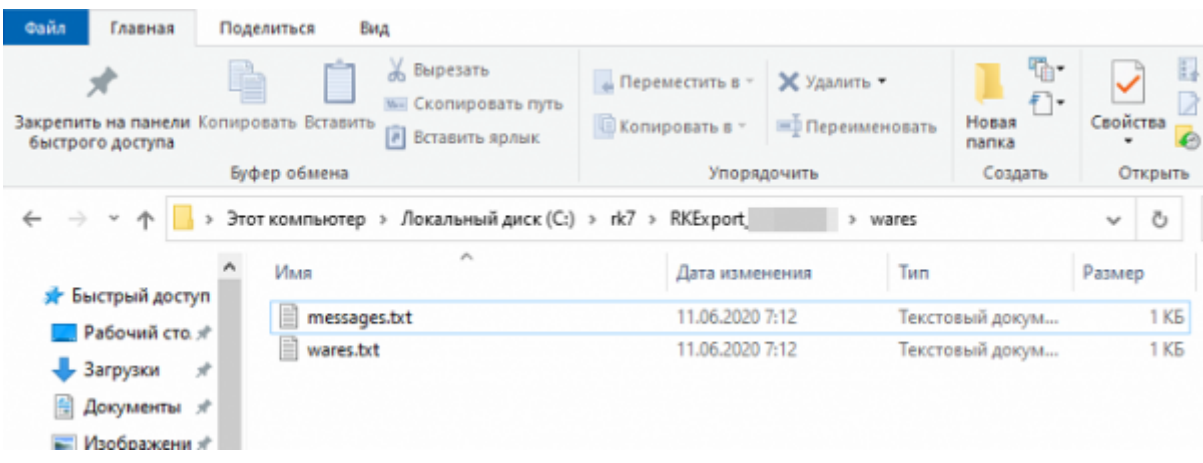

# **Настройка автоматического загрузчика**

Автоматический загрузчик поставляется в комплекте с электронными весами ШТРИХ ПРИНТ. Актуальную версию ПО для настройки всегда можно скачать на [странице с описанием весов.](https://www.shtrih-m.ru/catalog/shtrih-print/shtrikh-print-fi/)

- 1. Установить ПО Драйвер/ПО ШТРИХ-ПРИНТ
- 2. Запустить программу «Автоматический загрузчик»
- 3. Переключиться на вкладку «Список весов»
- 4. Нажать кнопку «Добавить»
- 5. Указать необходимые данные для соединения с весами
- 6. В поле «Файл загрузки» указать полный путь к файлам wares.txt и messages.txt, сгенерированным программой RKExport. Если вам НЕ нужно загружать рецепты, то поле «Доп файл загрузки» оставьте пустым.
- 7. Нажать кнопку «Ок»
- 8. Если необходимо прогружать несколько весов, то проделать эти операции для каждого экземпляра
- 9. Провести принудительную выгрузку и на закладке «Журнал операций» проконтролировать ее итоги
- 10. Вернуться на вкладку «Настройки»
- 11. Поставить галку «Поместить в автозагрузку» и нажать кнопку «Включить автоматический режим» (потребуются права Администратора)

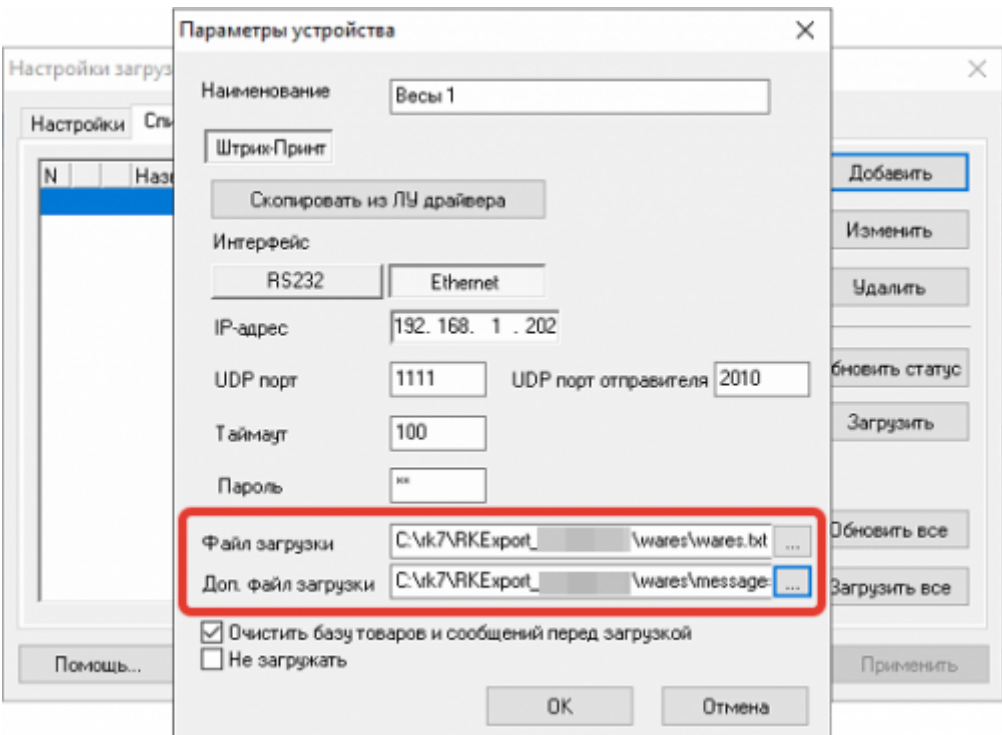

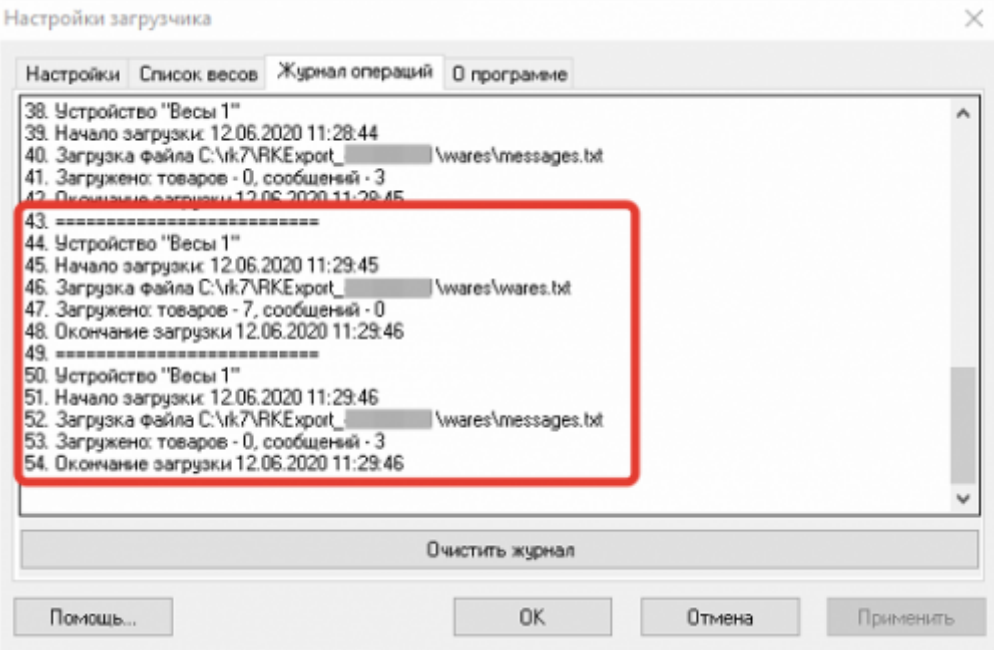

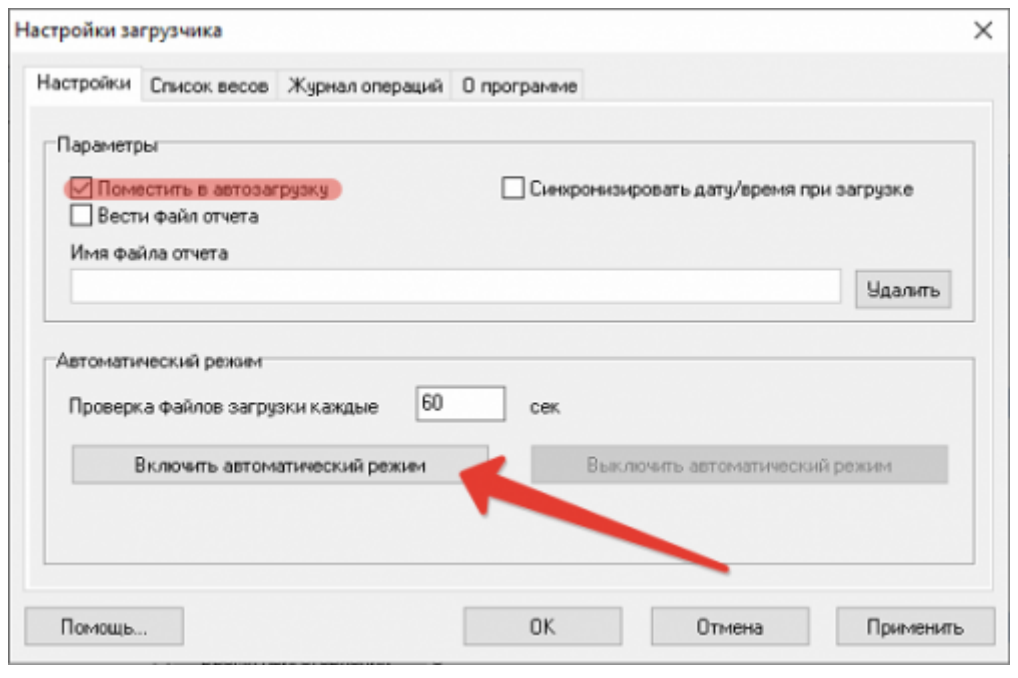

# **Алгоритм работы**

Запускаем RKExport.exe (без каких либо параметров) - формируются файлы wares.txt и messages.txt, которые сохранятся по указанному пути в параметре Output конфигурационного файла Загрузчика. Автоматический загрузчик будет проверять наличие файла wares.txt (messages.txt) по этому пути, и в случае его наличия, загружать список товаров из него в весы, подключение к которым было настроено ранее. После успешной загрузки файл wares.txt (messages.txt) удаляется.

RKExport.exe можно запускать в ручную (например, с ярлыка на компьютере менеджера) либо настроить кнопку в кассовом интерфейсе кассы r keeper и тогда загрузку весов можно будет инициировать прямо с кассы.

#### Краткая инструкция по добавлению в кассовый интерфейс кнопки:

В справочнике Сервис - Скрипты создаем скрипт в группе Операции. Используем функцию GUI.CmdExec.

GUI.CmdExec('Полный путь к файлу/RKExport.exe');

- В справочнике Сервис Операции в группе Пользовательские операции берем любую операцию (c 1-й по 9-ую) и переименовываем ее, например «Загрузка весов». В свойстве кнопки Скрипт выбираем скрипт созданный в п1.
- Добавляем кнопку с названием «Загрузка весов» в справочник Настройки-Графический интерфейс-функциональные клавиши группа Главное меню. Кнопке привязываем операцию «Загрузка весов».
- Далее в справочнике Настройки-Графический интерфейс-Селекторы добавляем для созданной нами копии селектора Главное меню кнопку, созданную ранее («Загрузка весов»). Отмечаем в свойствах тип селектора Главное меню.
- Включаем использование созданного селектора с новыми кнопками в справочнике Использование селекторов. Подробнее про селекторы и их использование читайте в печатном издании «Руководство пользователя R-Keeper 7».

Аналогичная настройка делается при работе с Delivery и описана тут: <https://support.ucs.ru/ru/node/6392#header-3>

# **Возможные проблемы и способы их решения**

### **1. При загрузке данных ошибка «невозможно загрузить доп информацию». При редактировании макета поле Сообщение (в которое вписывается Рецепт) не доступно.**

Это означает что в ваших весах установлена конфигурация Базы Данных без возможности доп сообщений. Изменить эту настройку можно через ПО «Загрузчик весов» → Сервис → Сменить структуру БД → Выбрать подходящий вариант.

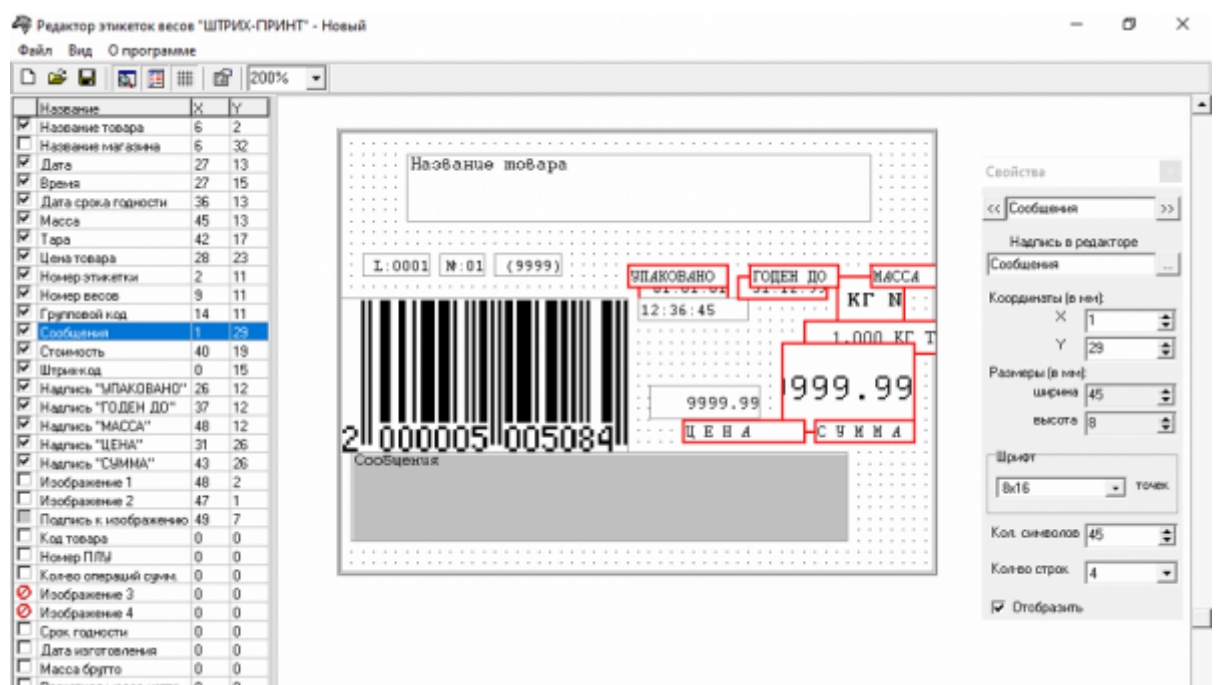

#### 2 Загрузчик весов "ШТРИХ-ПРИНТ"

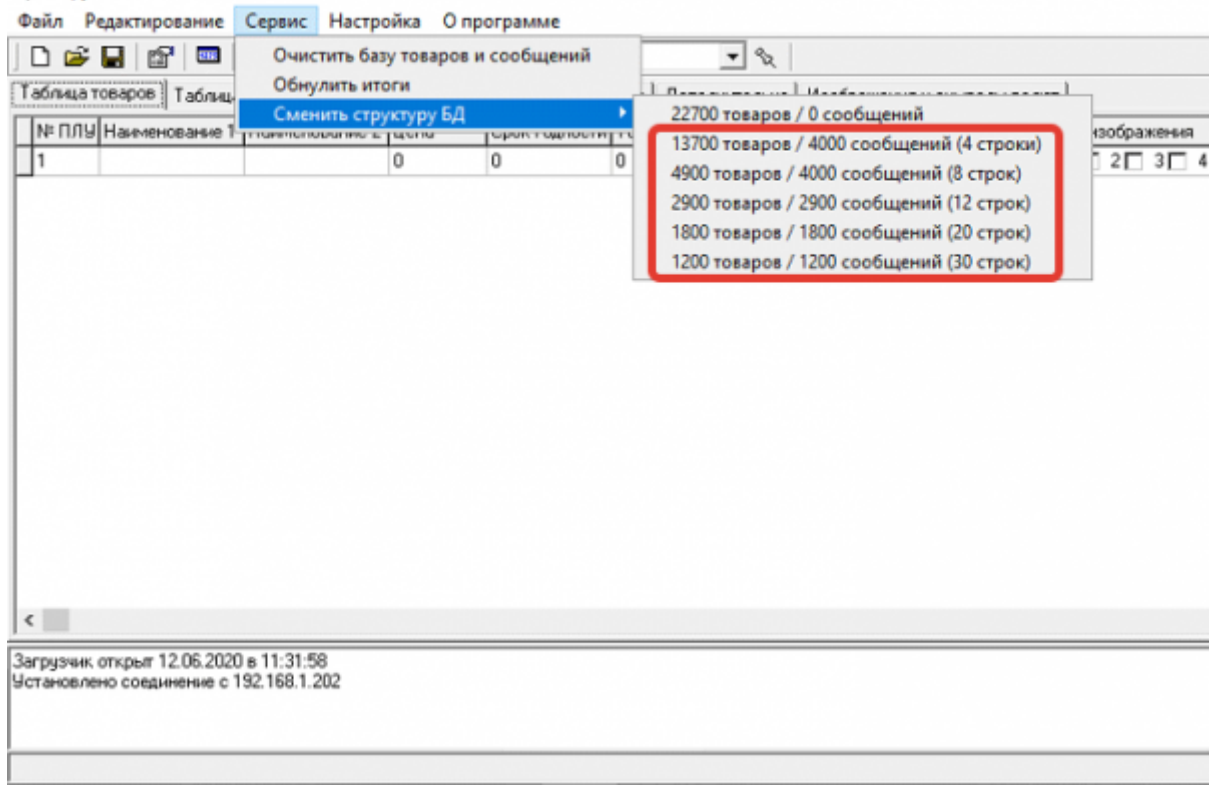

#### **2. Проблемы/ошибки при ручной загрузке товаров.**

В зависимости от версии прошивки весов помогает снять (а иногда наоборот, поставить) галочку «Очистить базу товаров и сообщений перед загрузкой» в настройках автоматического загрузчика.

**3. Код = PLU.** Весы Штрих-Принт не поддерживают номер PLU больше определенного значения (22700, 13700, 4900, 2900, 1800, 1200 - в зависимости от выбранной структуры БД) и в результате, при долгой работе ресторана и/или при большом размере базы товаров происходит переполнение счетчика PLU и товары не загружаются.

#### [Для того что бы обойти эту проблему в актуальной версии ПО мы выгружаем «Код блюда» в](https://wiki.carbis.ru/_detail/external/pasted/20210805-080544.png?id=external%3Ashtrih_ves%3A02_shtrih_setup) [поле «Код товара»](https://wiki.carbis.ru/_detail/external/pasted/20210805-080544.png?id=external%3Ashtrih_ves%3A02_shtrih_setup)

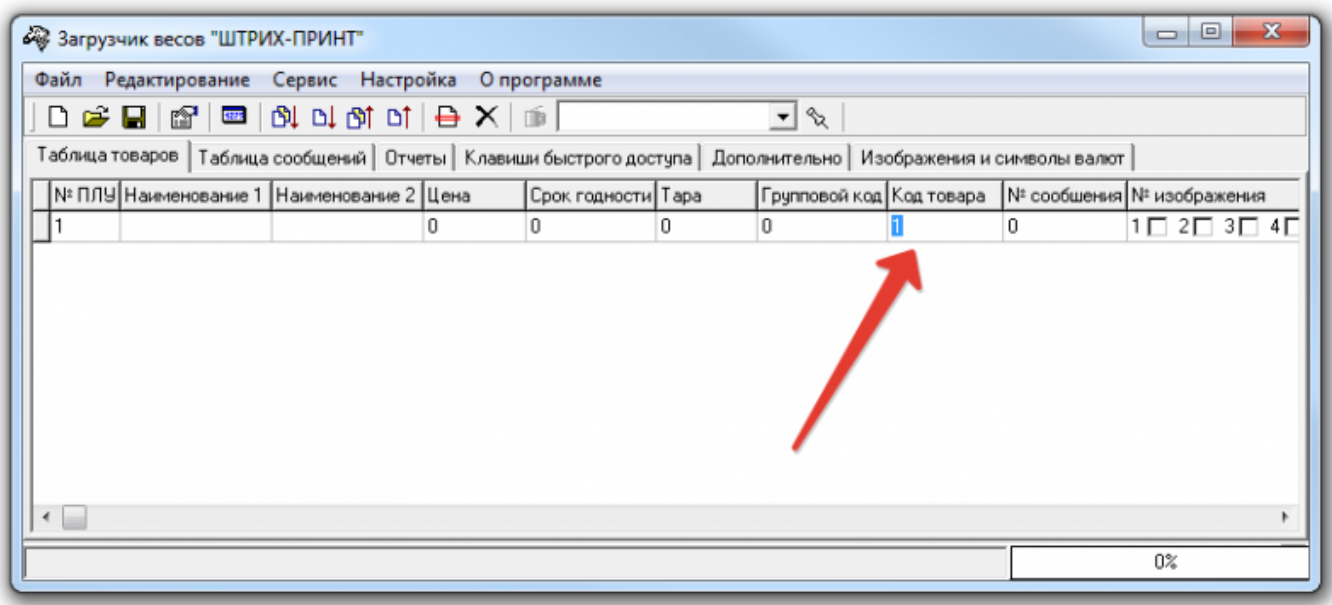

В заводских настройках весы ищут товар по PLU. Для того что бы изменить эту настройку (включить поиск по коду) надо в настройках весов изменить параметр 1.1.7 (Доступ к ПЛУ) на значение «По коду Товара».

Цитата из документации [Руководство администратора ШТРИХ-ПРИНТ 4.5](https://www.shtrih-m.ru/docs/download.php?file=21505&iblock=21) Раздел 2.3, страница 39 и далее.

Вход в системное меню производится из рабочего режима с помощью клавиши Ввод (необходимо предварительно выйти из таких режимов, как поиск товара и т.п.), при этом на дисплей будет выведен запрос на ввод пароля. Нужно ввести пароль на вход в системное меню (по умолчанию 0030) и подтвердить клавишей Ввод. Далее при помощи стрелок → Настройки → Система → Доступ к ПЛУ → По коду Товара.

После изменения этой настройки поиск работает как обычно: Вводим цифры кода товара и нажимаем символ «#». Поиск будет производиться по коду.

From: <https://wiki.carbis.ru/>- **База знаний ГК Карбис**

Permanent link: **[https://wiki.carbis.ru/external/shtrih\\_ves/02\\_shtrih\\_setup?rev=1661484837](https://wiki.carbis.ru/external/shtrih_ves/02_shtrih_setup?rev=1661484837)**

Last update: **2022/08/26 06:33**